# **Прокат. Описание настройки и работы проката.**

### **Настройка проката на сайте**

- 1. Для начала необходимо **создать инвентарь**. Описание **[тут](https://wiki.lime-it.ru/doku.php/public/doc/inventar).**
- 2. Настроить места хранения залога. Для этого:
	- Перейти в раздел «Места хранения залога»
	- Нажать на кнопку «Создать»
	- Заполнить название (например, «Касса») и указать диапазон ячеек например, с 1 по 50

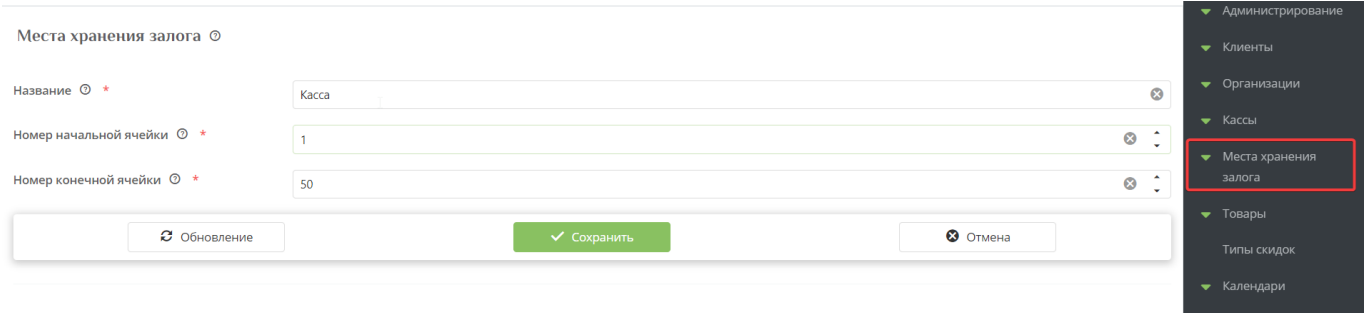

**Важно**: Залог может приниматься и храниться на кассе и на прокате.

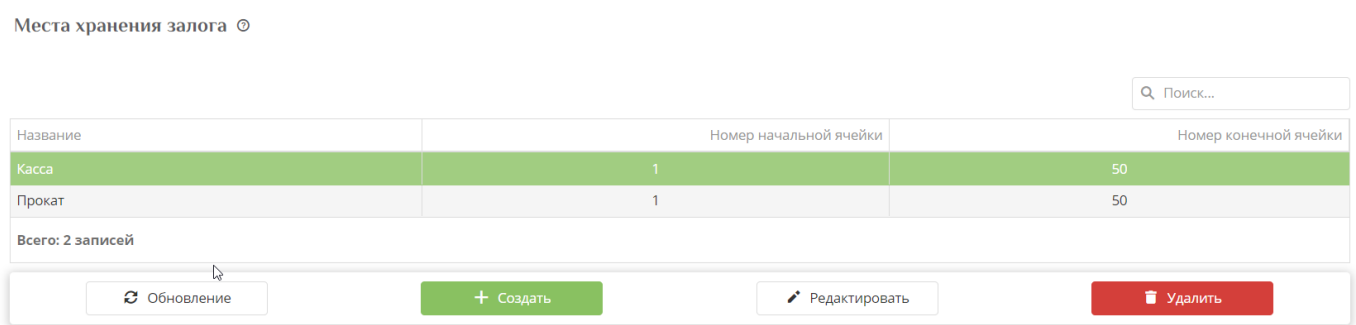

- 3. Теперь необходимо на кассе указать место хранения залога. Для этого:
	- Перейти в раздел «Кассы»
	- Провалиться в нужную кассу
	- В поле «Место хранения залога» выбрать нужное значение (касса или прокат)

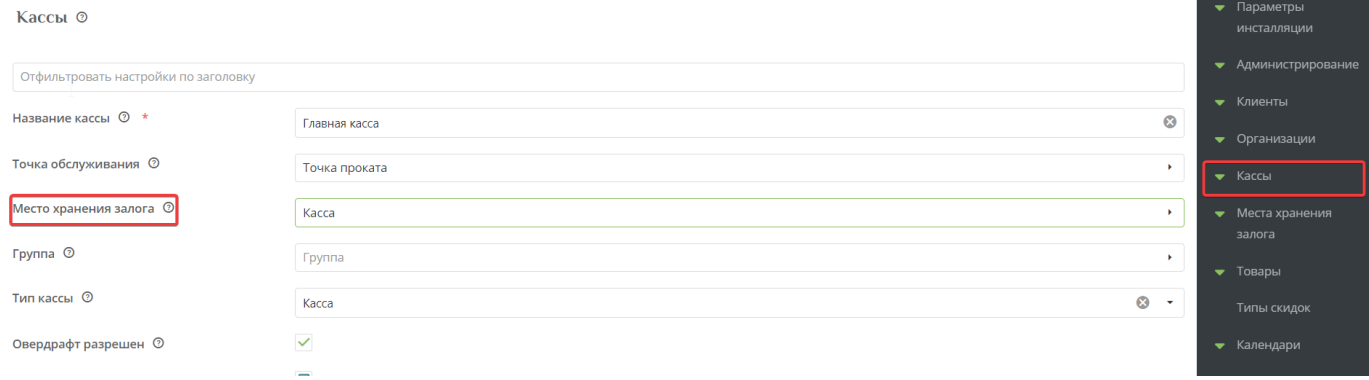

4. Добавьте **типы хранимых залогов.** Данные типы будут отображены в кассе для кассира/прокатчика при взятии залога.

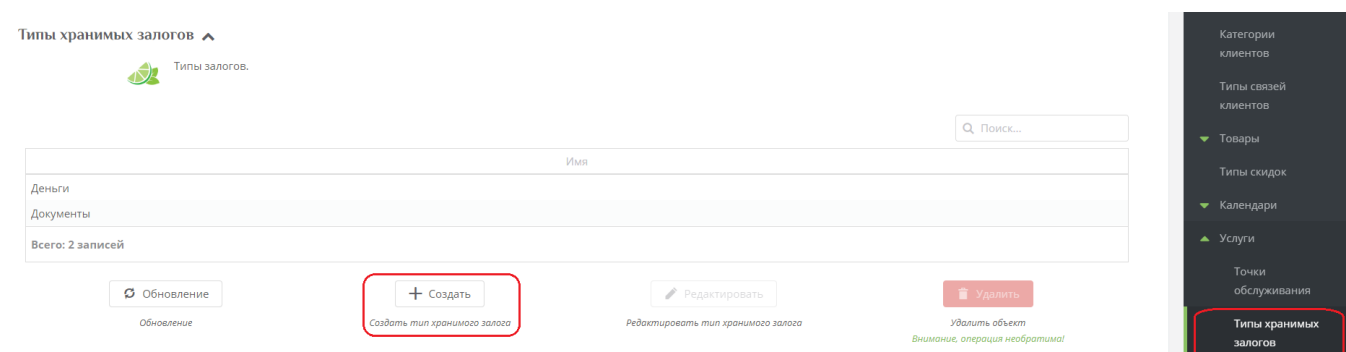

5. Есть возможность **возвращать залог с места прокатчика**, а не в кассе. Это можно будет сделать **если нет долгов на карте**.

Данная настройка находится в редактировании инсталляции.

Параметры инсталляции → Редактирование

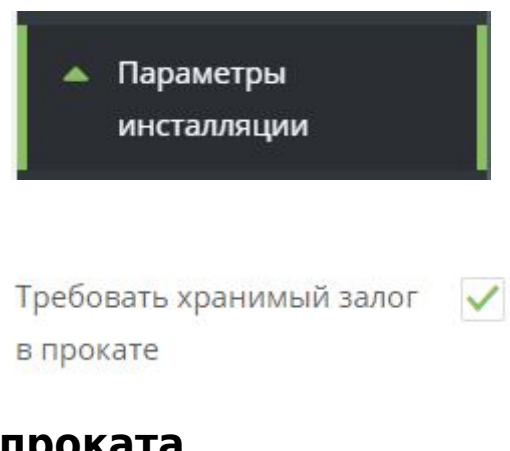

## **Настройка самого проката**

#### **1. Открыть приложение**

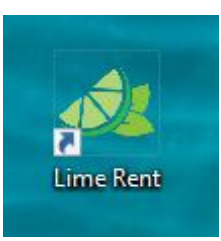

Откроется окно авторизации

#### **2. Введите данные для входа**

- 1. Введите логин
- 2. Введите пароль
- 3. Нажмите кнопку "Авторизация" для входа

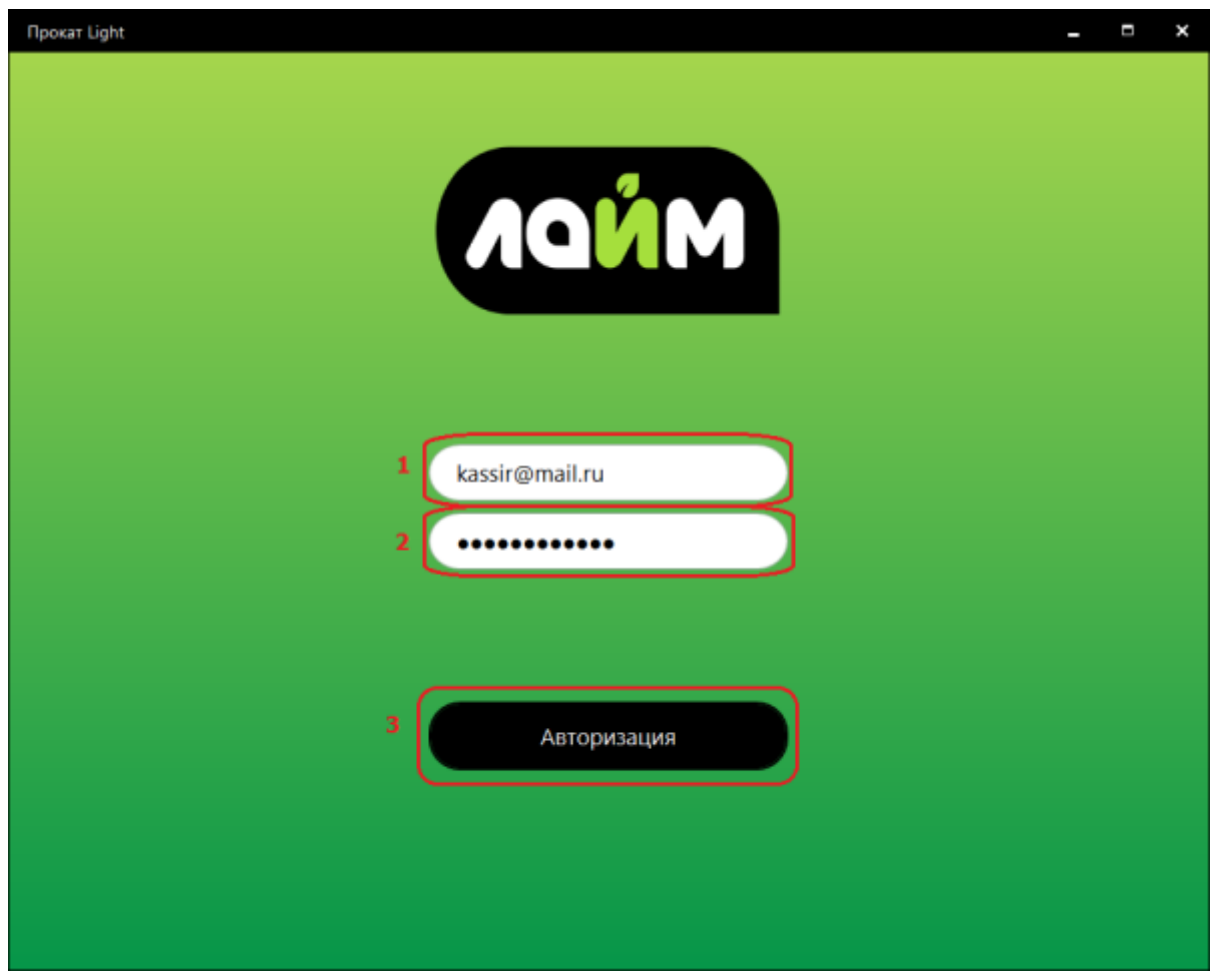

Откроется окно административной панели.

**3. Сбросьте настройки,** чтобы ввести адрес сервера.

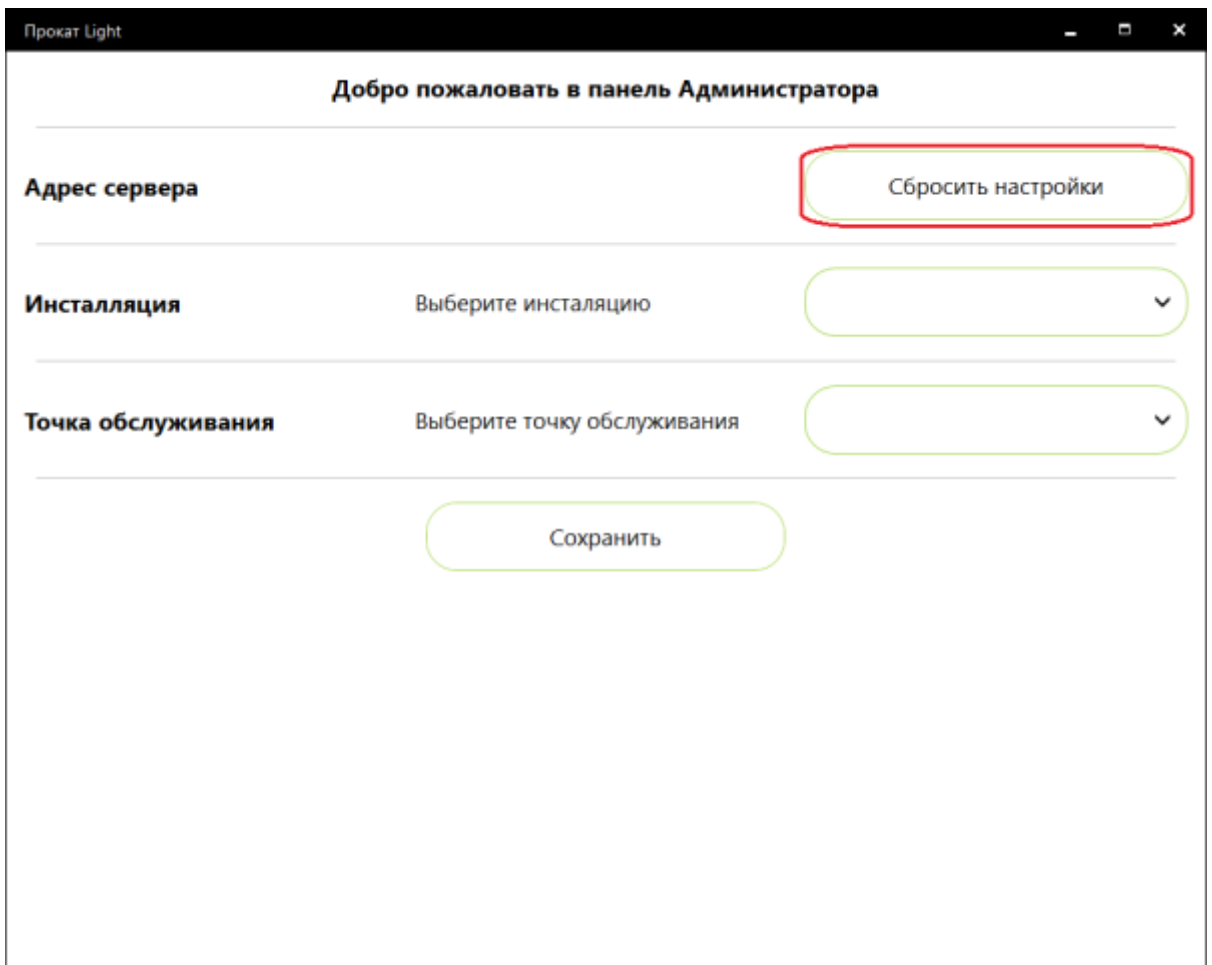

4. Введите адрес сервера.

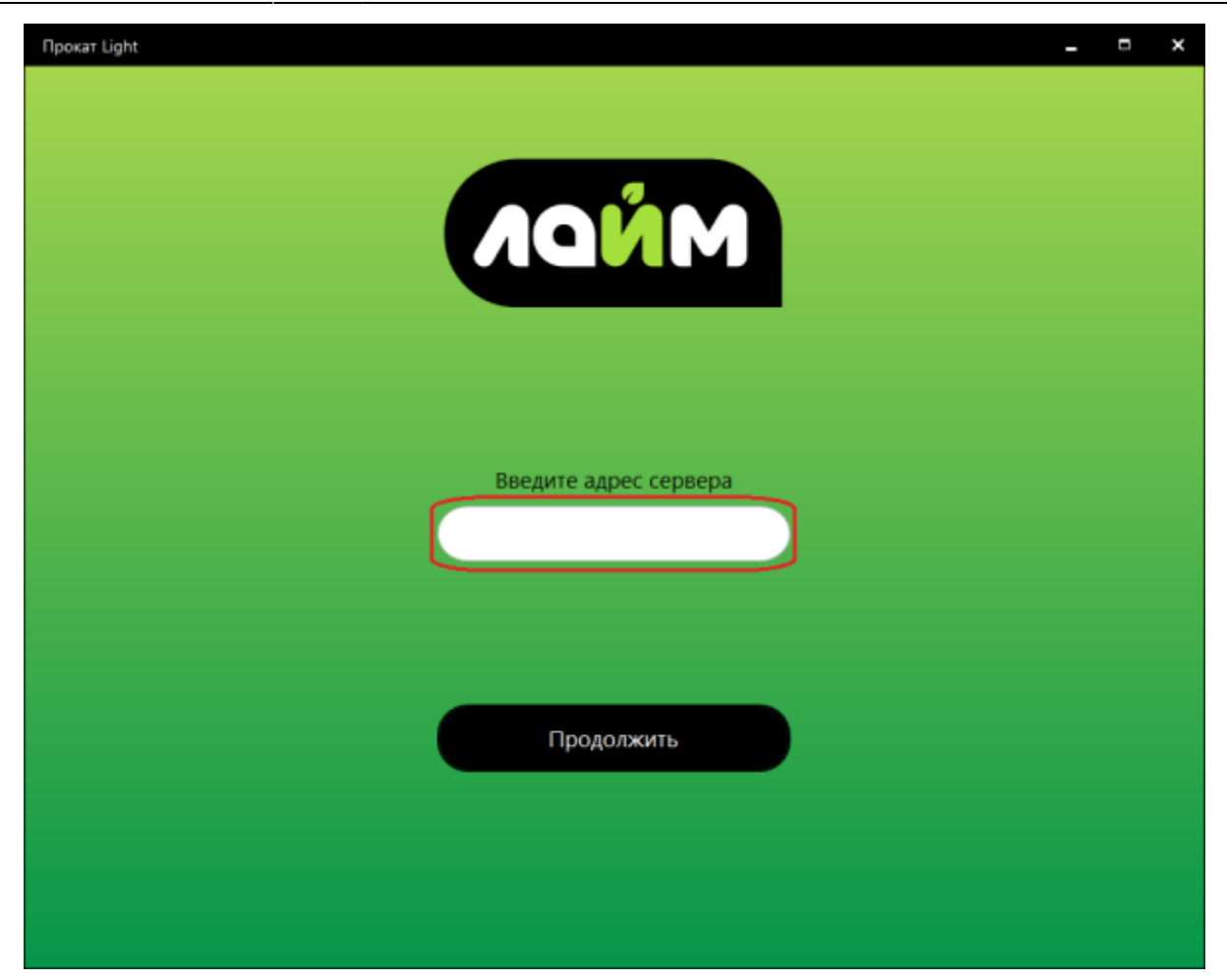

5. При успешном соединении вы увидите окно. Нажмите **ОК**

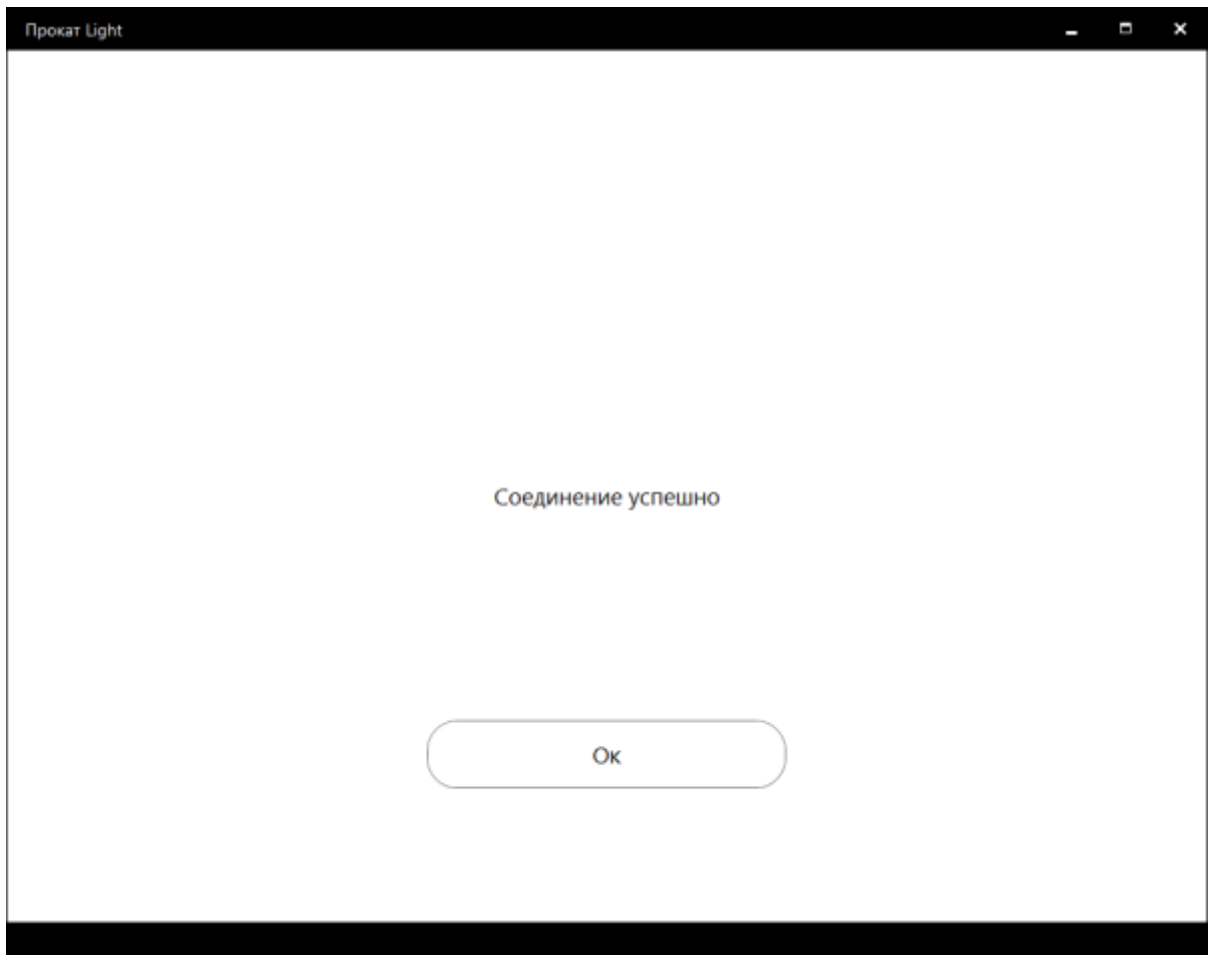

6. Выберете Инсталляцию и точку обслуживания

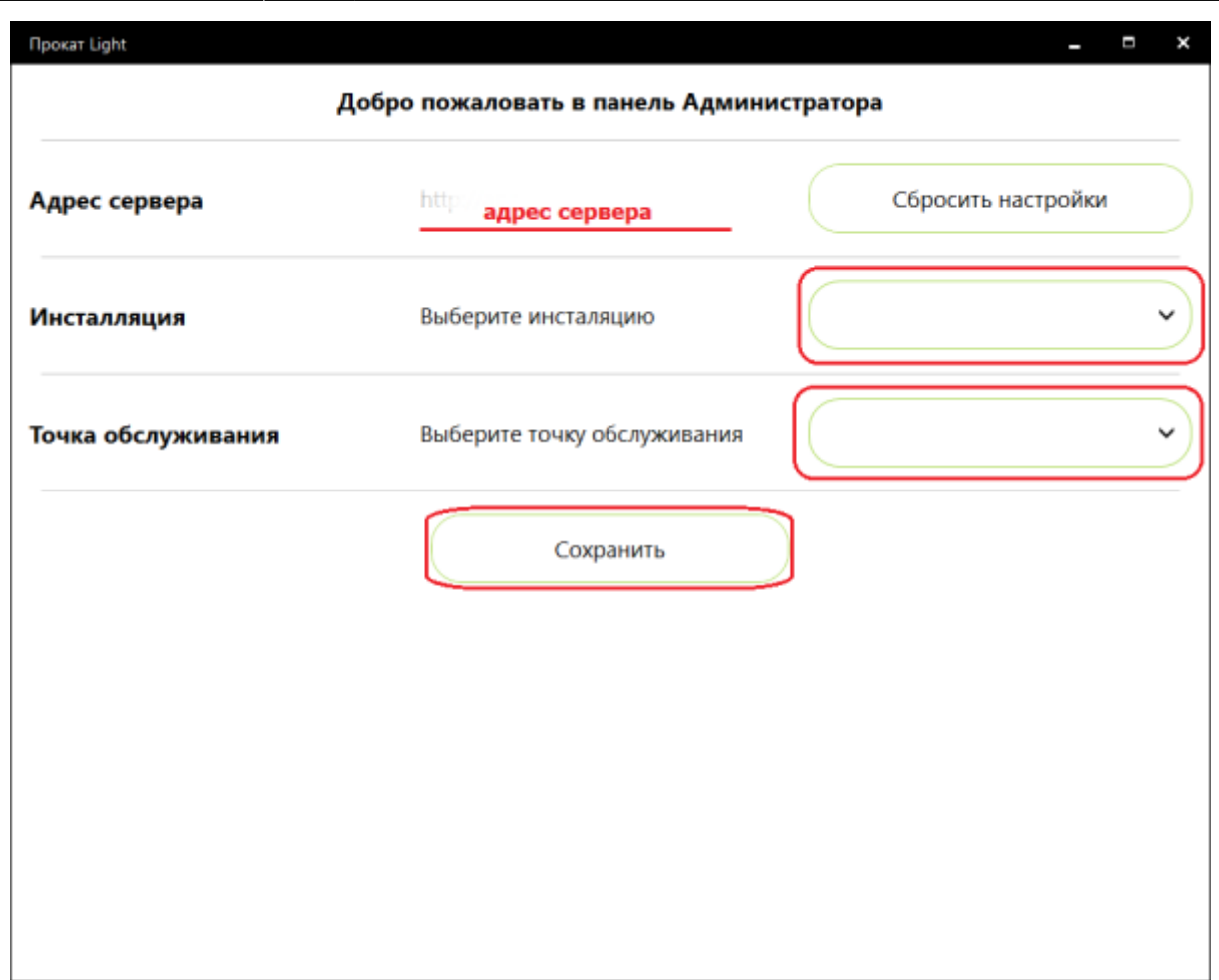

Откроется окно для выдачи инвентаря.

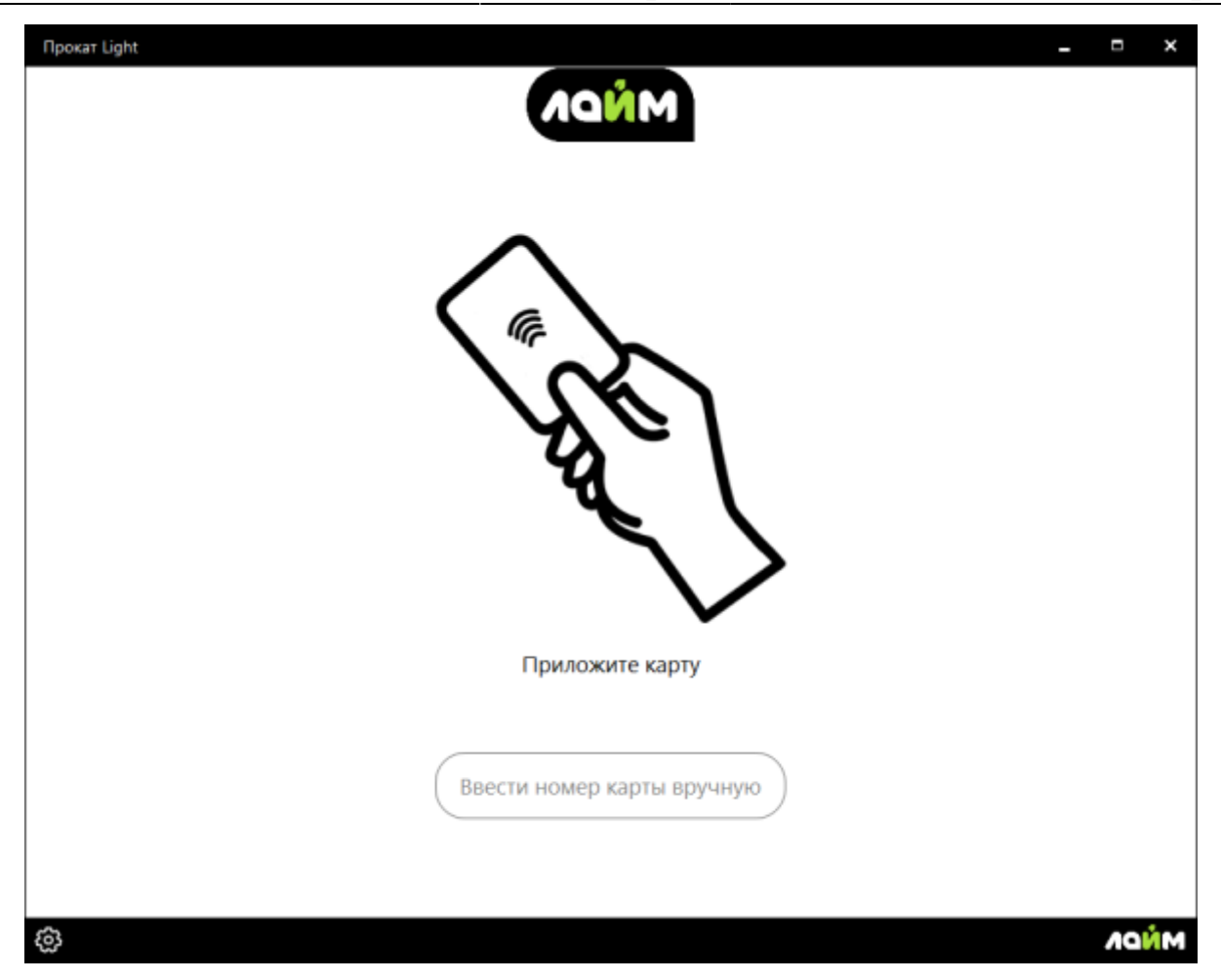

Приложите карту пользователя (клиента)

На месте прокатчика отражается **информация о клиенте**:

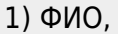

- 2) Номер карты,
- 3) Залог (тип залога и комментарий к нему),
- 4) Билеты, имеющиеся на карте
- 5) Счета, имеющиеся на карте.

Есть функция для склада **«Показать доступные»**. Она оставляет только тот инвентарь, который сможет оплатить посетитель.

2. **Выдать инвентарь** в месте прокатчика.

#### I. **Приложите карту к считывателю**.

II. Когда откроется информация о клиенте:

#### **1) Выбрать товар на складе**.

#### **2) Нажать «Готово».**

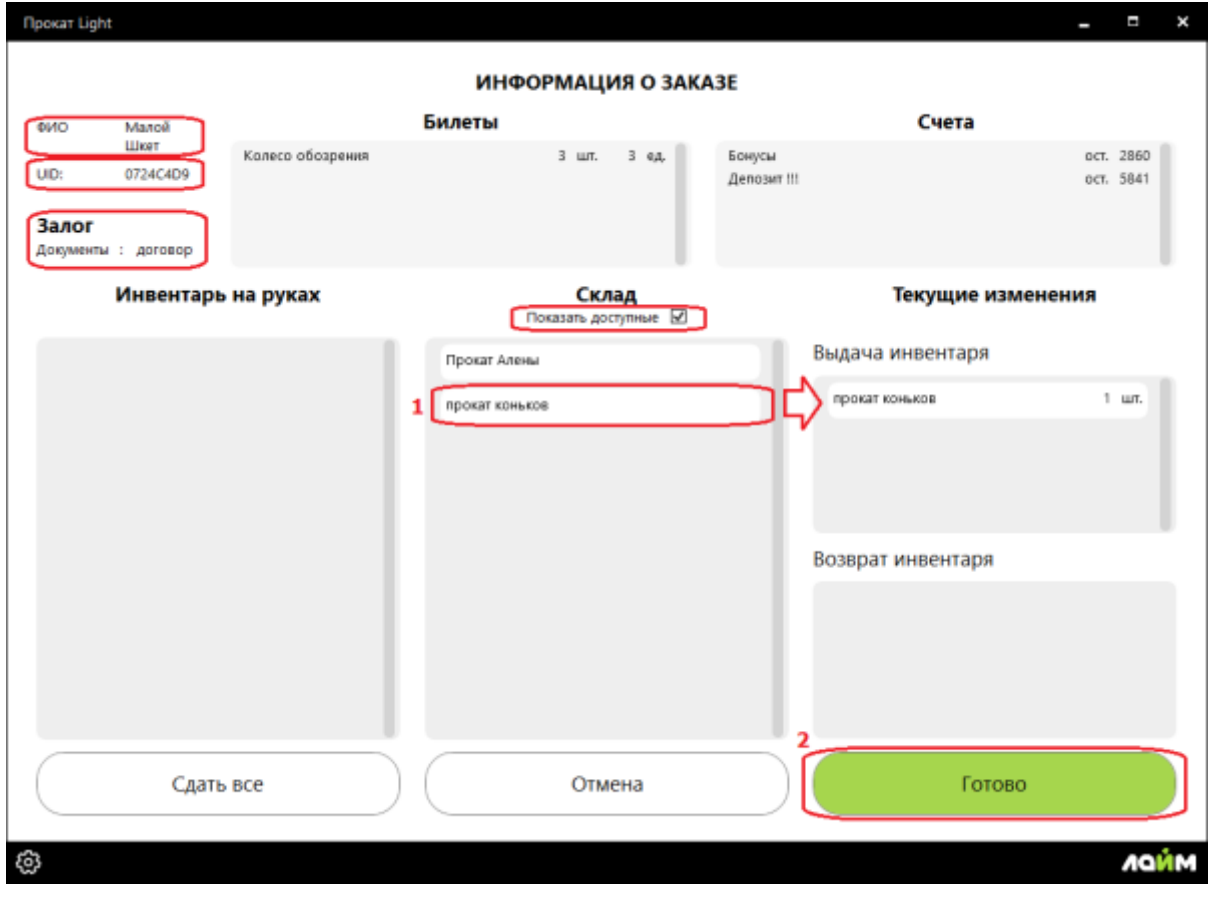

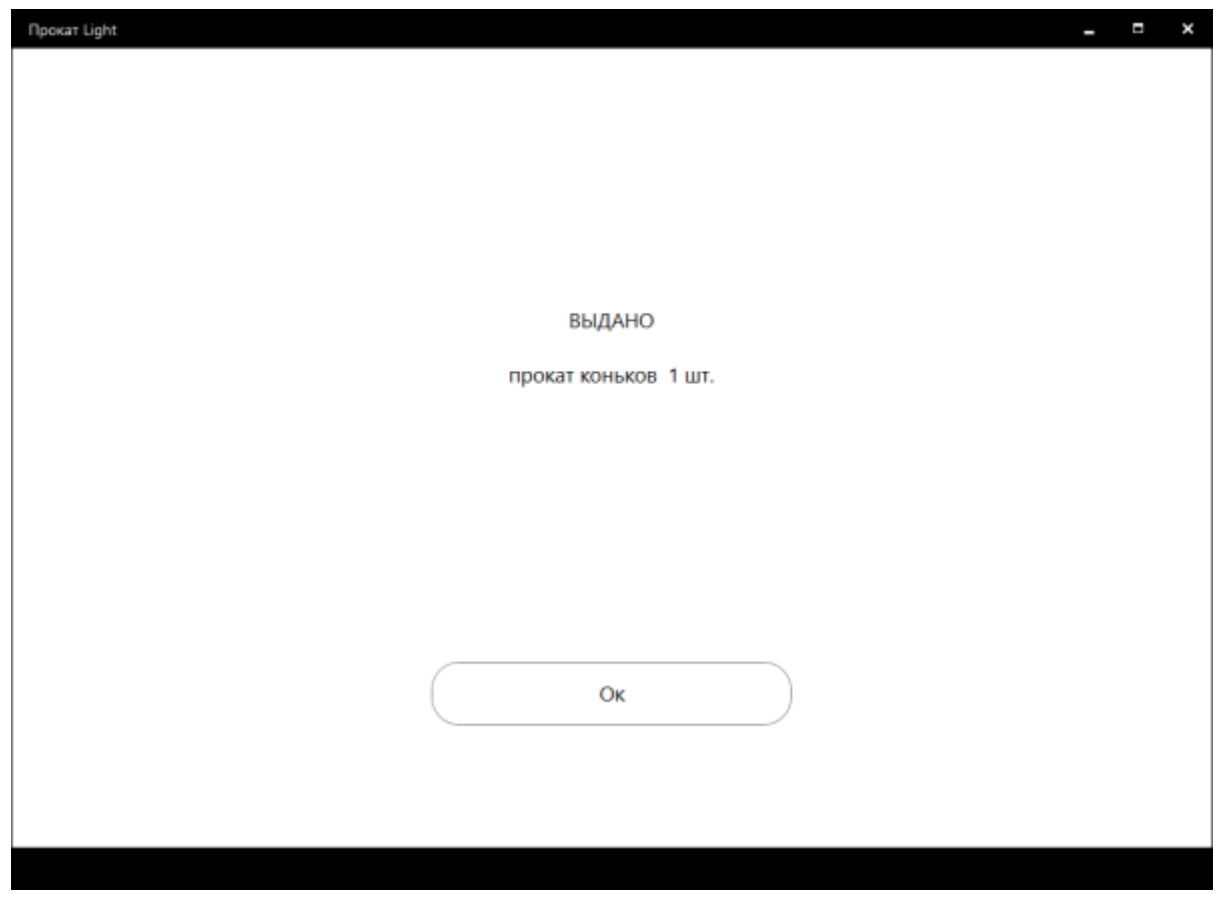

#### 3. Сдать инвентарь.

I. Приложите карту к считывателю.

II. Когда откроется информация о клиенте:

#### 1) **Выберете инвентарь**, который возвращает посетитель.

1.1) **Сдать все** - возможность вернуть сразу весь инвентарь, который есть у посетителя, не выбирай каждый отдельно.

#### 2) Нажмите **«Готово»**.

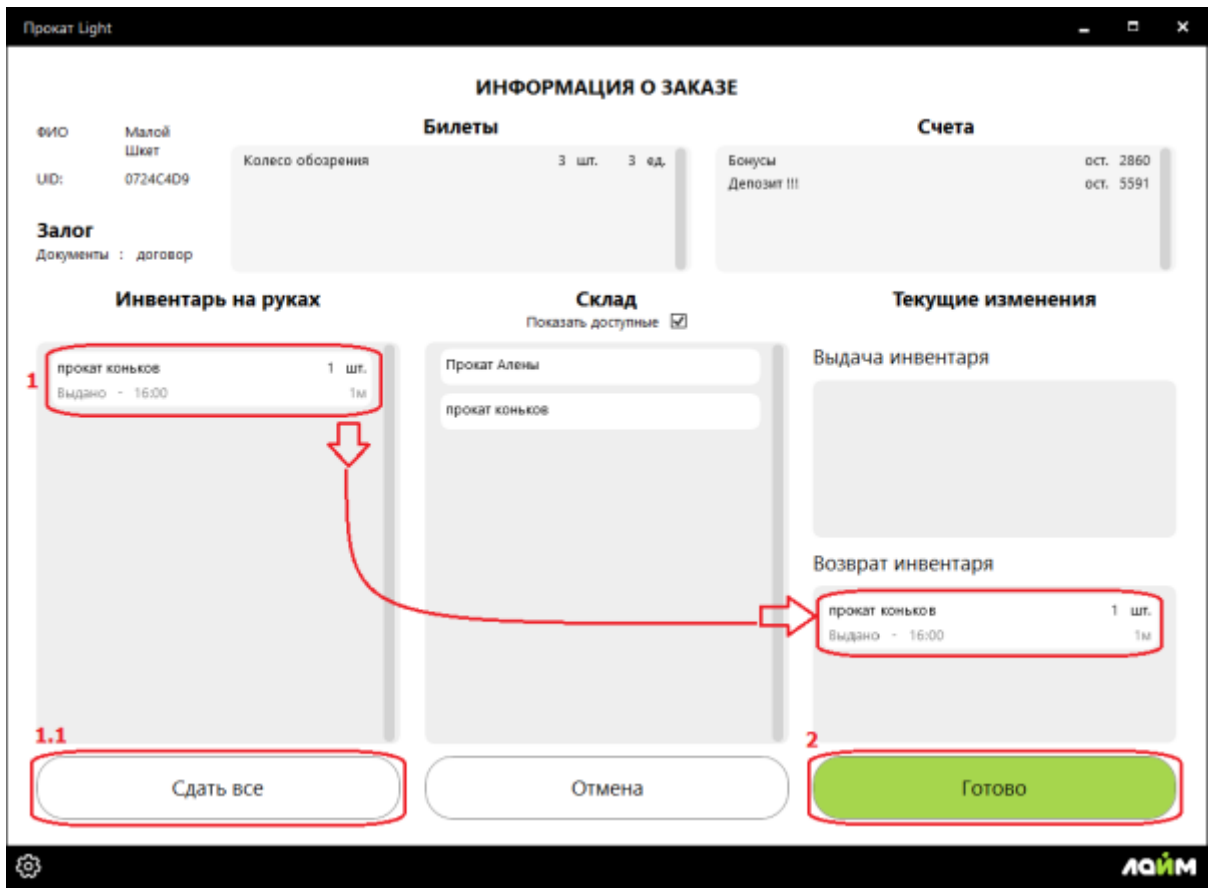

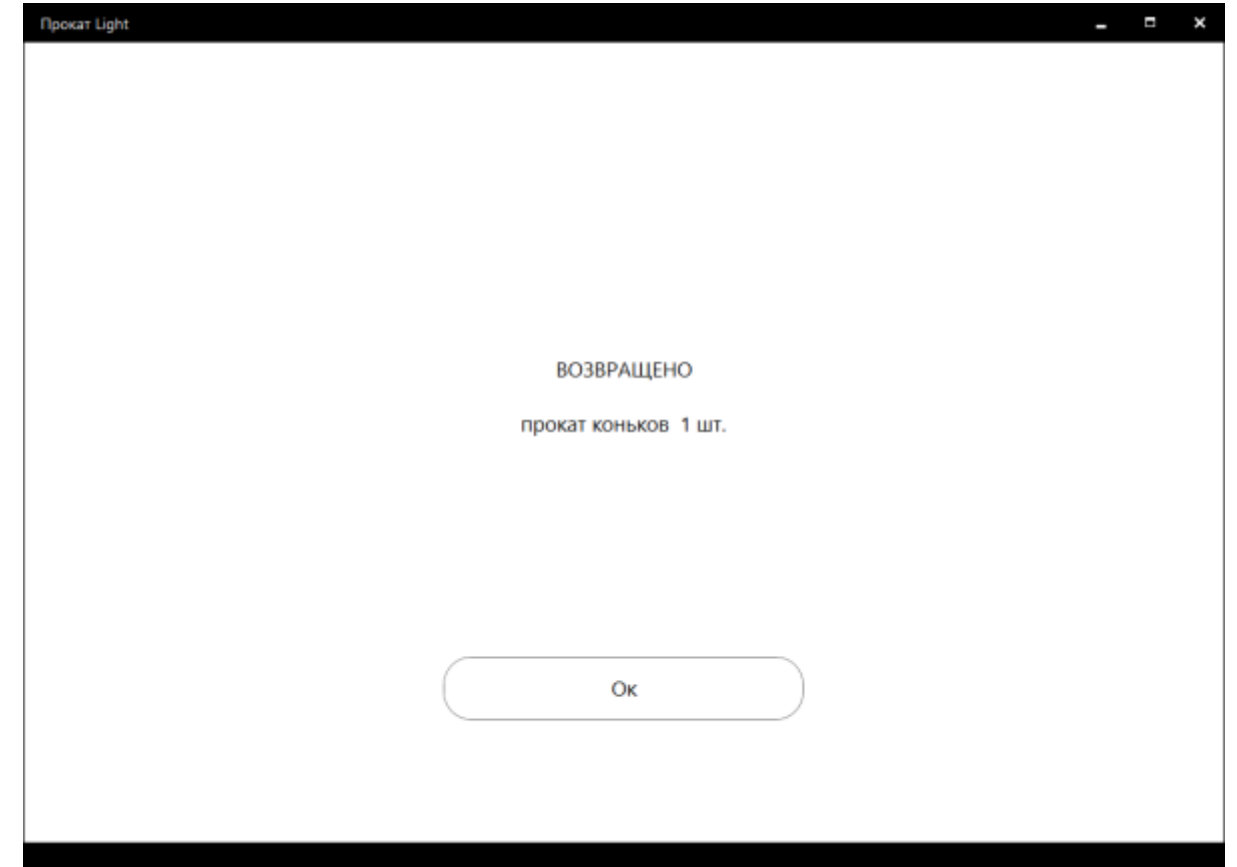

#### 4. **Верните залог** посетителю в кассе.

Если в настройках инсталляции поставлена галочка **«Требовать хранимый залог в прокате»** то, если у посетителя нет долгов, то можно вернуть залог. Вы увидите такое окно. Нажмите **Вернуть**.

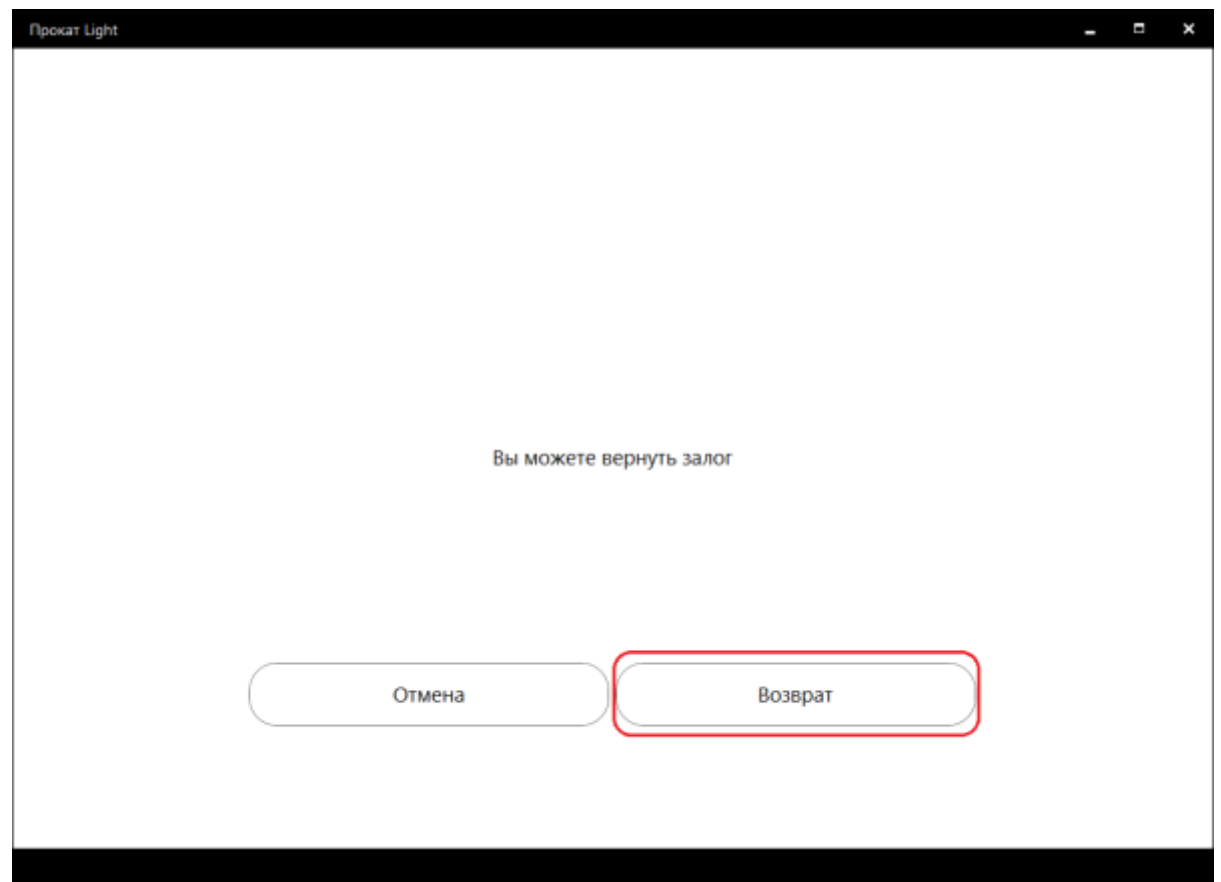

Откроется информация о том, из какой ячейки какой кассы нужно вернуть залог.

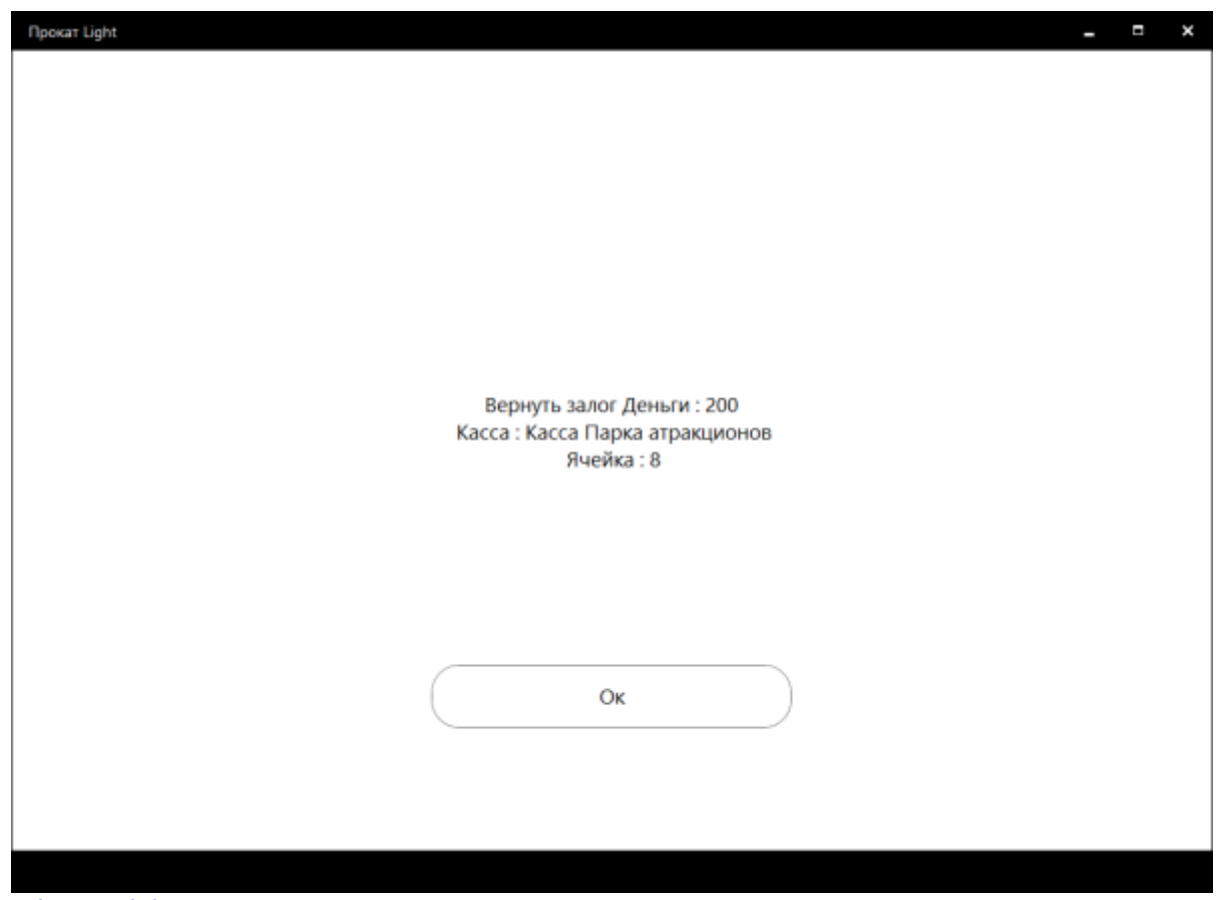

[public](https://wiki.lime-it.ru/doku.php/tag/public?do=showtag&tag=public), [doc](https://wiki.lime-it.ru/doku.php/tag/doc?do=showtag&tag=doc), [article](https://wiki.lime-it.ru/doku.php/tag/article?do=showtag&tag=article)

From: <https://wiki.lime-it.ru/> -

Permanent link: **[https://wiki.lime-it.ru/doku.php/public/doc/rabota\\_prokata](https://wiki.lime-it.ru/doku.php/public/doc/rabota_prokata)**

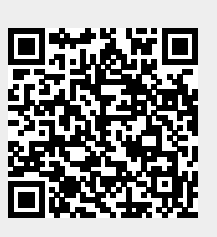

Last update: **08:57 15/12/2023**